# MODULES – Monitor Student Progress

Canvas offers ways for you to monitor student progress through your established Modules. Also as students come and go from your class, they can see what they've completed and what they need to complete.

### Module Setup

**Setup your Module** as normal. Add pages, discussion, assignments, etc. to establish the Module.

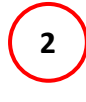

After the Module is set, click on the ellipses or 3 dots to the right of the Module title. Choose **Edit**. You'll then see window similar to below.

**3**

**4**

**5**

**1**

If you have multiple modules published, you'll see a Prerequisites option (not shown). You'll also see a **Requirements** section. Choose the options that **best fits your modules learning objectives**. In this case, students must complete or visit all the module items and students cannot move to the next module item in the list until the requirements have been met of the preceding module item.

You'll then see module items pop up at the bottom of the screen and various requirements to choose. Depending on the type of module item (i.e. Pages, Discussion, Files, Assignments, etc.) different options will be offered.

#### **Requirement Options (vary by Module Item):**

- View the Item students open the item and move on and it'll be marked as complete
- Mark as Done The students must click on a "Mark as Done" button that appears in the upper right portion of their screen.
- Contribute to page As in a discussion, participation is required before the item is marked as complete
- Submit Assignment They must submit the assignment before moving on.
- Score at least Students must score a minimum point value. It is good practice to set up the Assignments as 100 points.

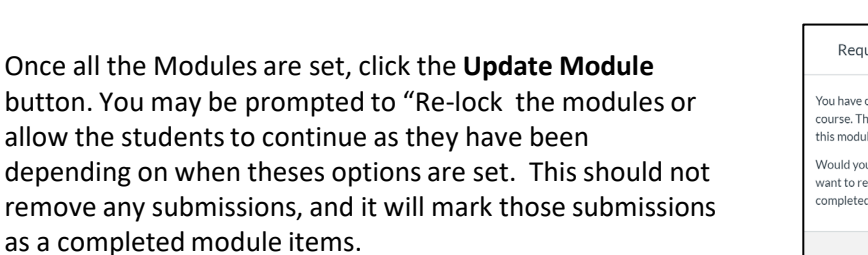

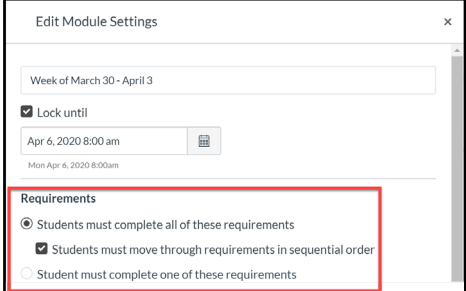

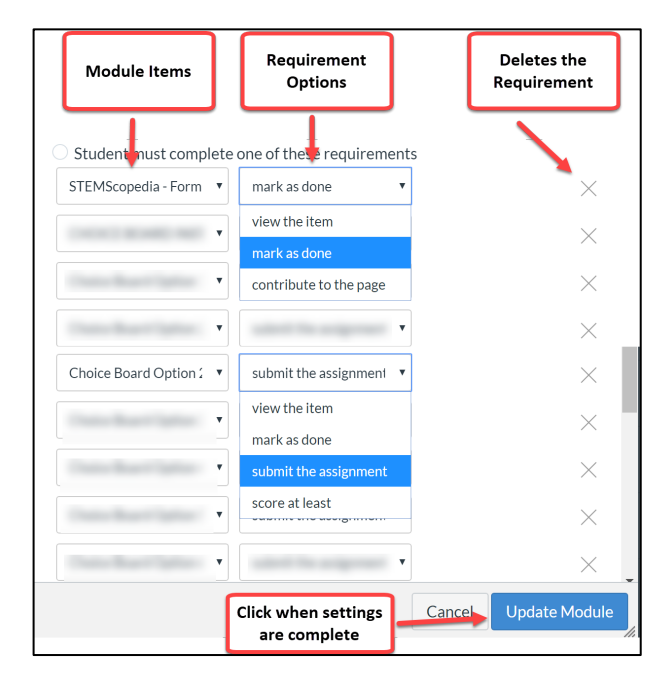

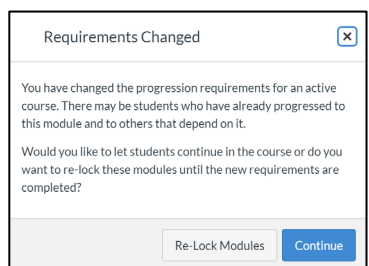

Below are the student and teacher views after Module requirements have been established.

### Student View

When students open their Modules, they'll see some icons to the right of their module items. Below is what those icons represent.

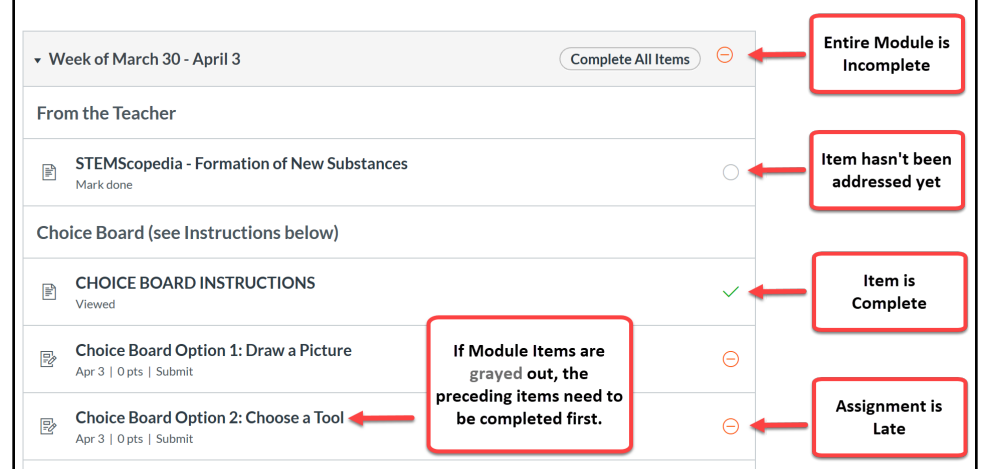

## Teacher View

Now at the top of your Modules click on the View Progress button. **1**

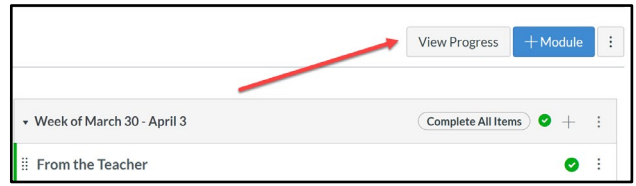

**2** Your students will be listed on the right. As you click on each student, you'll be able to see the Progress and the process of the Progress and the complete it is a sense of the Progress and the complete it is a sense the remaining Module items that need to be completed. If the Module is complete, it'll say so as seen below. If the entire modules states "Unlocked," then the student has yet to open anything in the module.

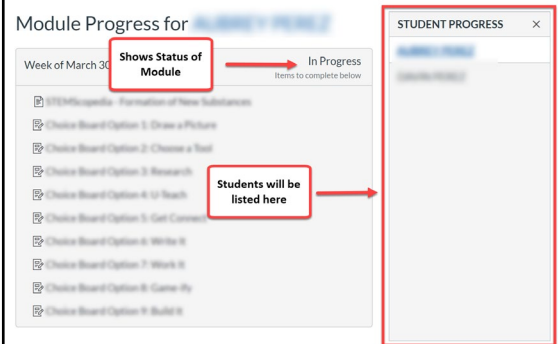

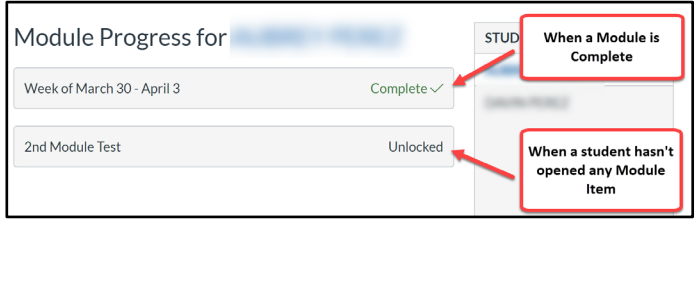